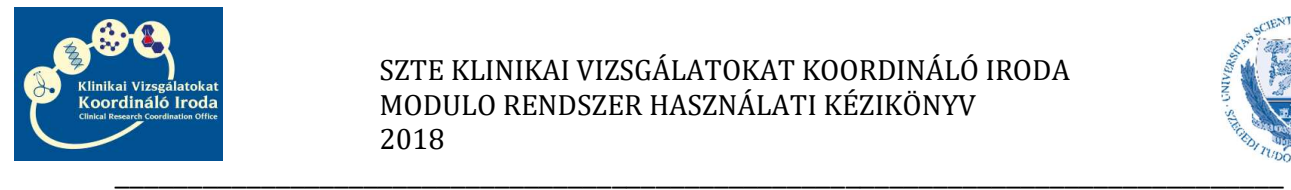

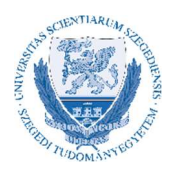

# MODULO RENDSZER HASZNÁLATI KÉZIKÖNYV A KLINIKAI VIZSGÁLATOK VONATKOZÁSÁBAN

Intézetvezetők részére

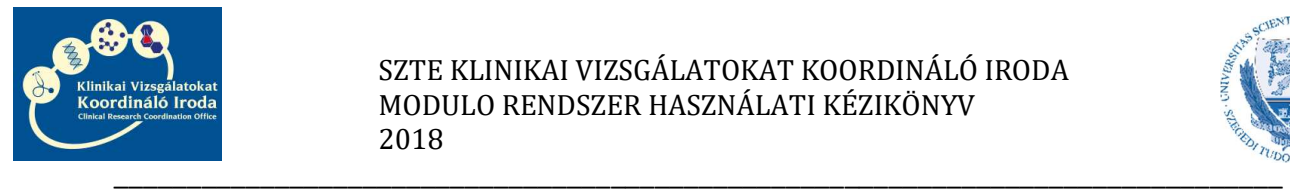

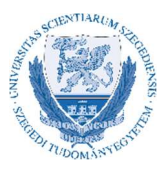

#### Tisztelt Intézetvezető!

Ezen kézikönyv a Szegedi Tudományegyetem Szent-Györgyi Albert Klinikai Központ klinikai egységeiben végzett klinikai vizsgálatok szerződéskötése során felmerülő intézetvezetői feladatokat foglalja össze és a rendszer kezeléséhez nyújt segédletet.

A Modulo rendszerben kezelt klinikai vizsgálati szerződésekhez külön erre a célra létrehozott felhasználói hozzáférést hoz létre a Hallgatói Szolgáltató Iroda, amelyet a KVKI Szerződéskötési referense igényel meg a vizsgálatban résztvevők részére. Lehetőség van rá, hogy az intézetvezető kijelölje és felhatalmazza egy vagy több munkatársát, aki a Modulo rendszer kezelésében a segítségére lesz. Ebben az esetben, ennek a munkatársnak saját Modulo hozzáférést kell igényleni, mivel az adatvédelmi szabályok szerint követhetőnek és beazonosíthatónak kell lennie az egyes felhasználók tevékenységének.

A hozzáférés igényléséhez a Szerződéskötési referens részére meg kell küldeni az igénylő nevét, e-mail címét és amennyiben rendelkezésre áll, úgy EHA/Neptun kódját.

A felhasználóhoz tartozó jelszó levélben érkezik, később nem módosítható, ezért megjegyzése/megőrzése különösen fontos. Belépésnél a tartomány mindig GMF legyen.

A következőkben pontokba szedtük a szerződéskötés alapszabályait és a felmerülő intézetvezetői feladatokat, a rendszer használata közben jelentkező esetleges problémák megoldását, valamint a klinikai vizsgálati szerződés aláírásának útját.

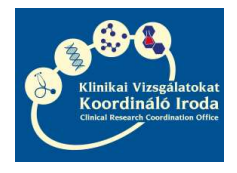

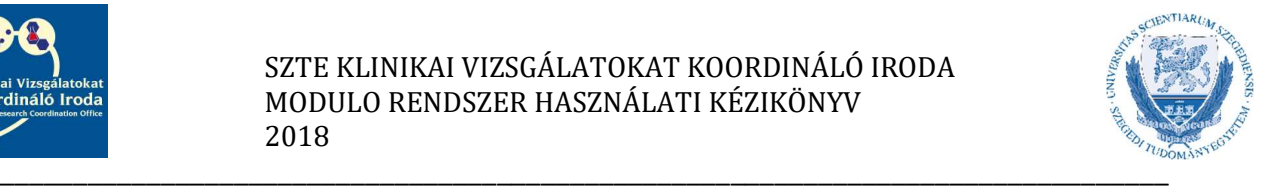

### Tartalom

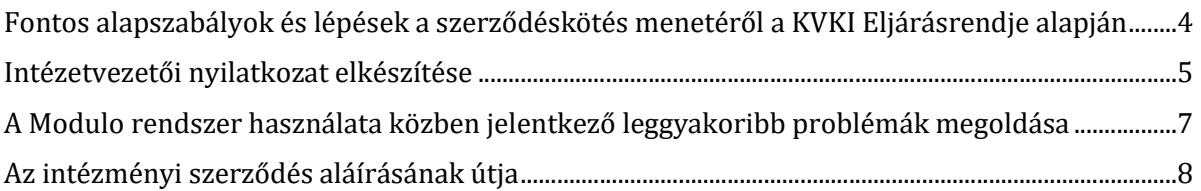

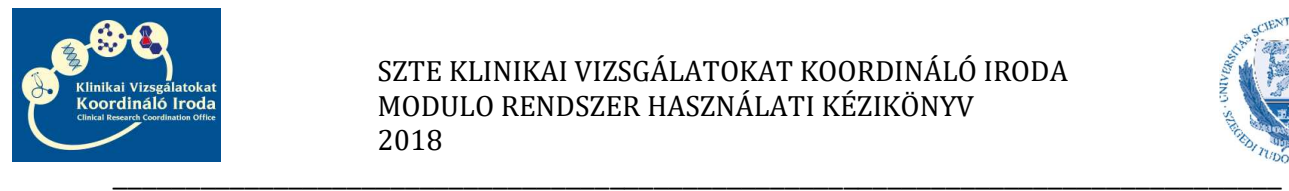

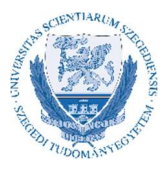

### Fontos alapszabályok és lépések a szerződéskötés menetéről a KVKI Eljárásrendje alapján

- A Szegedi Tudományegyetem Szent-Györgyi Albert Klinikai Központ klinikai egységeiben végzett klinikai vizsgálatokhoz intézményi szerződést kell kötni az SZTE és a Megbízó/CRO között, amelynek tartalmi és formai elemeit minden esetben a KVKI jogásza egyezteti a Megbízóval/CRO-val.
- Amennyiben a vizsgálatban szükség van belső egyetemi szolgáltató részvételére, úgy ezen szolgáltató részére külön szerződést köt az SZTE és a Megbízó/CRO.
- A szerződés akkor indulhat el aláírásra, amikor a vizsgálatvezetői/szolgáltatóegység vezetői pénzügyi terv és nyilatkozat feltöltésre került a Modulo rendszerbe.
- Az intézményi és szolgáltatói szerződések abban az esetben számítanak teljeskörűen aláírtnak, amennyiben a Modulo rendszerbe feltöltésre kerülnek az egyéb nyilatkozatok is. Intézményi szerződés esetén: intézetvezetői nyilatkozat (ha a vizsgálatvezető személye megegyezik az intézetvezető személyével, akkor int.vez. nyilatkozat nem szükséges) és KVKI szakmai vezetői nyilatkozat. Szolgáltatási szerződés esetén: Vizsgálatvezetői nyilatkozat és KVKI szakmai vezetői nyilatkozat.
- A vizsgálat akkor indítható el, amikor az intézményi szerződés és amennyiben van, a hozzá kapcsolódó belső szolgáltatási szerződés/ek is teljeskörűen aláírásra kerültek.

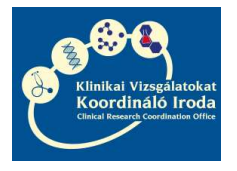

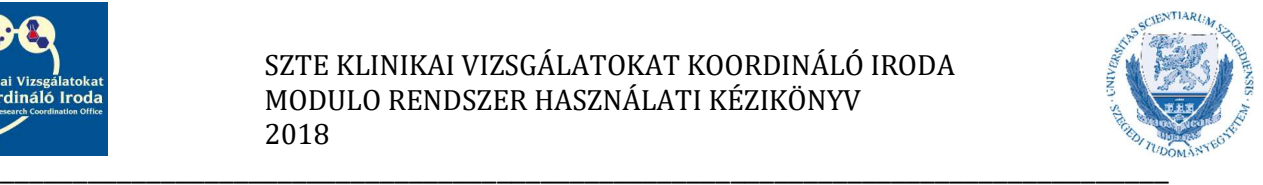

#### Intézetvezetői nyilatkozat elkészítése

Abban az esetben, ha az Ön által vezetett intézmény vizsgálóhelyként részt vesz egy klinikai vizsgálatban, úgy Önnek Intézetvezetői nyilatkozatot kell készítenie az intézményi szerződés mellékleteként.

Ennek lépései a következők:

1. A kiküldött e-mailben található linkre kattintás után lépjen be a Modulo rendszerbe.

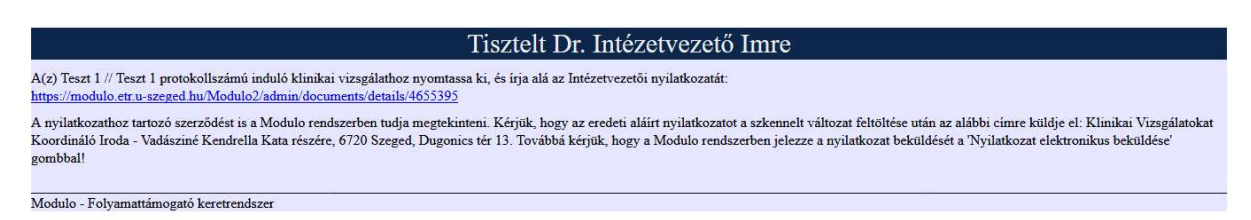

2. Kattintson a Feldolgozás gombra.

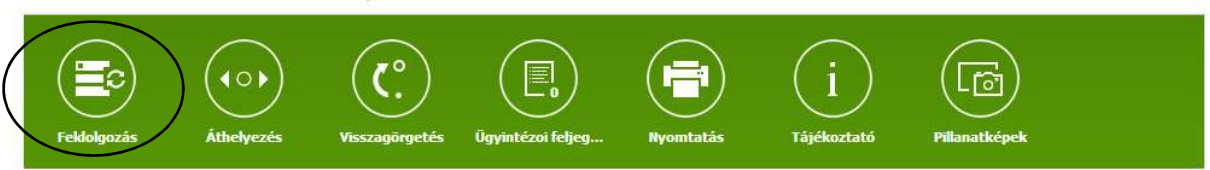

3. Nyomja meg a Nyilatkozat megnyitása gombot.

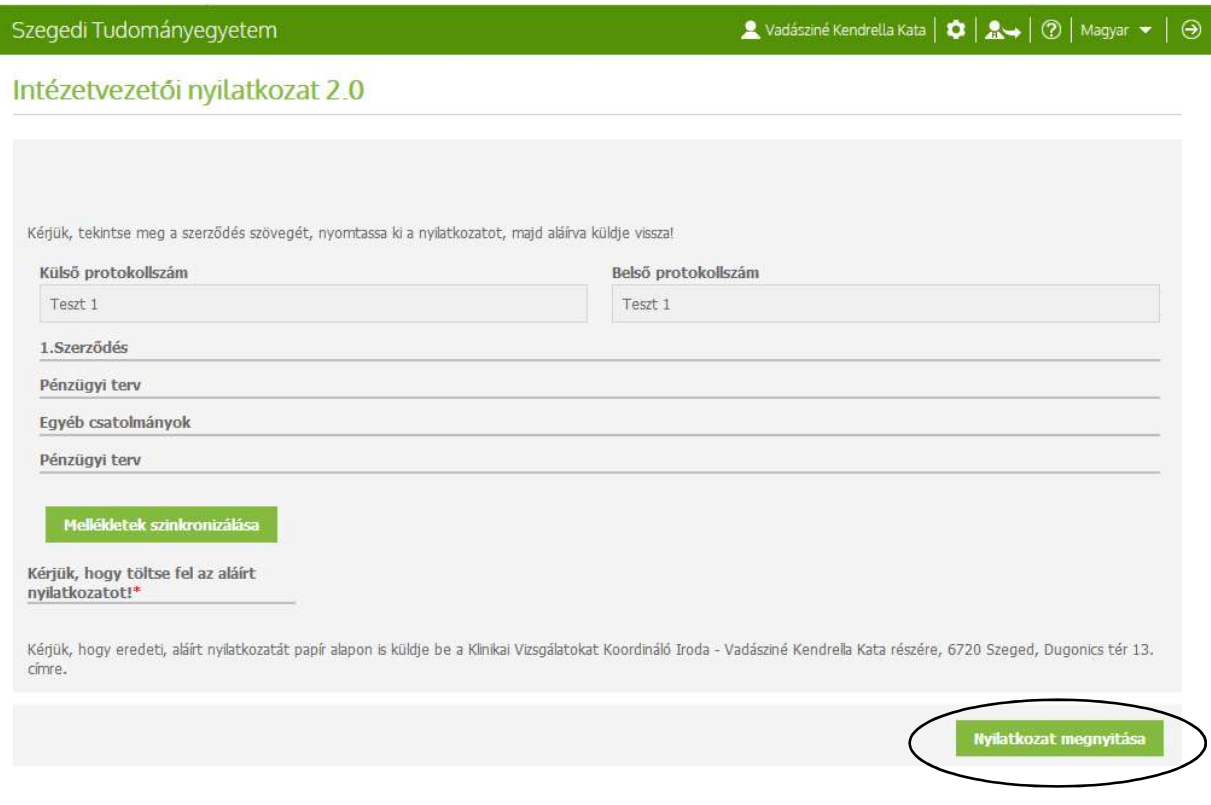

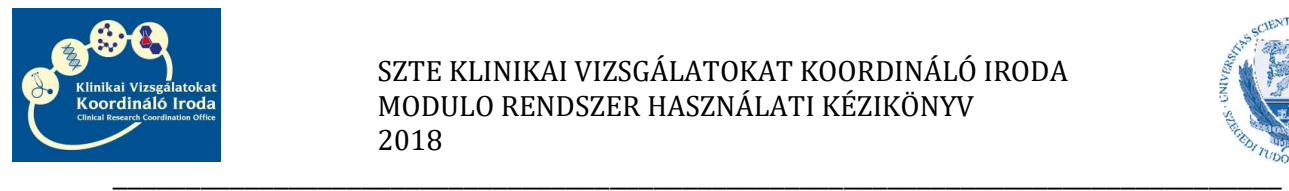

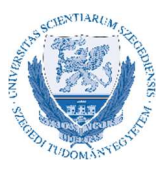

4. Ekkor, amennyiben számítógépén engedélyezve vannak a felugró ablakok, néhány másodperc múlva felugrik a PDF Megnyitására szolgáló ablak.

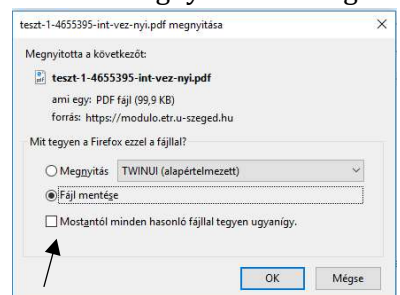

Ha számítógépén korábban már beállította a Mostantól minden hasonló fájllal tegyen ugyanígy opciót a Fájl mentésével, akkor a PDF-et keresse a képernyő felső sarkában található nyíl ikonnál vagy a tálcán.

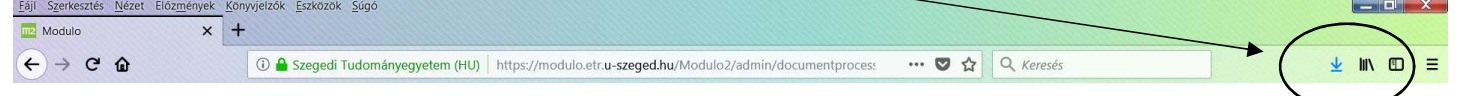

5. - Ellenőrizze a PDF-ben lévő Nyilatkozatot

Nyomtassa ki

Írja alá

Szkennelje be a dokumentum mindkét oldalát

Töltse fel a beszkennelt dokumentumot

Kattintson a Nyilatkozat elektronikus beküldése gombra

Küldje be az eredeti példányt a KVKI-hoz

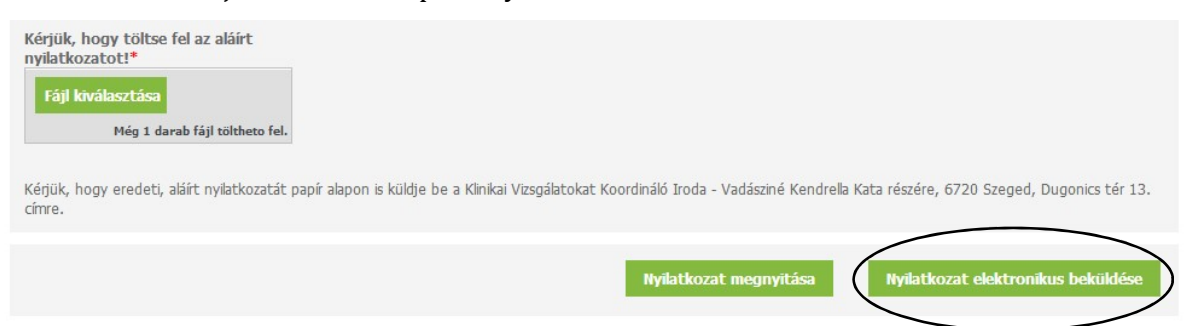

6. Ezután Önnek további teendője nincsen.

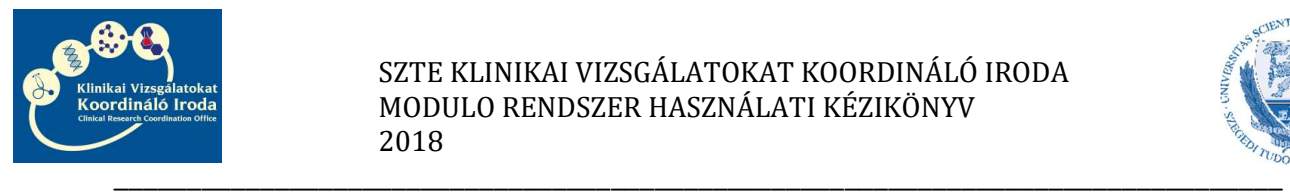

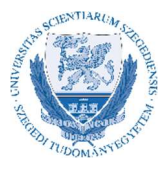

## A Modulo rendszer használata közben jelentkező leggyakoribb problémák megoldása

1. A rendszer nem fogadja el a felhasználónevet vagy a jelszót. ↠Ellenőrizze, hogy a tartománynál beállította-e az SZTE GMF tartományt ↠Ellenőrizze, hogy a kis-és nagybetűket helyesen írta-e be

Amennyiben ezután sem sikerül belépnie, kérjük, vegye fel a kapcsolatot a KVKI Szerződéskötési referens munkatárssal

2. Az intézetvezetői nyilatkozat nyomtatásakor nem jelenik meg a nyomtatandó PDF. ↠Böngésző programjának beállításainál ellenőrizze, hogy engedélyezve vannak-e a felugró ablakok

↠Amennyiben a Fájl mentése/megnyitása ablakban korábban bejelölte a Fájl mentésénél, hogy a továbbiakban minden fájllal tegyen így opciót, úgy a PDF-et keresse a böngésző letöltései között.

Amennyiben egyéb probléma adódik, kérjük, vegye fel a kapcsolatot a KVKI Szerződéskötési referens munkatárssal.

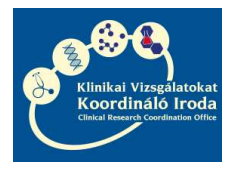

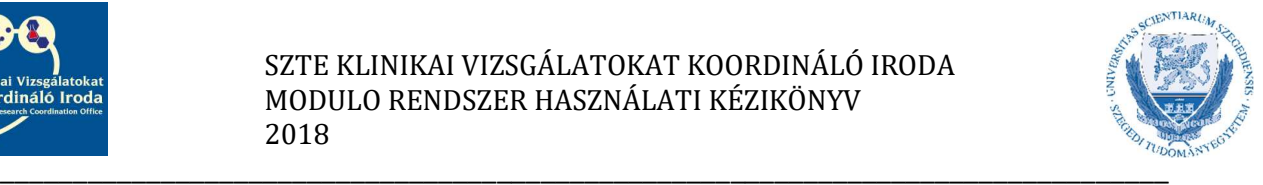

# Az intézményi szerződés aláírásának útja

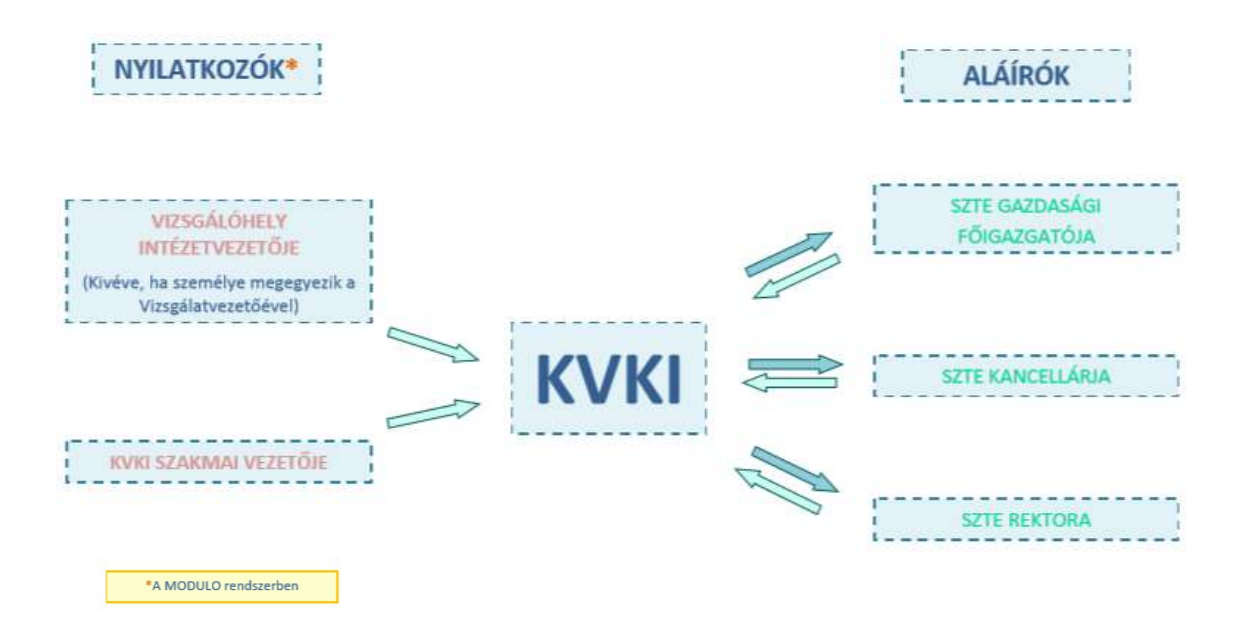